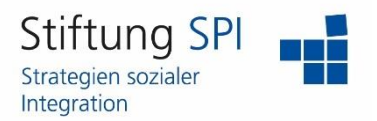

#### **Anleitung für die Anmeldung mit einem Registrierungscode**

Herzlich willkommen auf der Projekt-Plattform der Stiftung SPI!

Für Teilnehmende an einem Bundesprogramm stehen auf der jeweiligen Projekt-Plattform des BMFSFJ spezifische Informationen für die Umsetzung der Maßnahmen, zur eigenen Fortbildung sowie für den Austausch innerhalb des Bundesprogramms zur Verfügung. Hierzu ist eine Anmeldung mit einem Registrierungscode erforderlich.

Um sich für eine Projekt-Plattform anzumelden, gehen Sie zunächst auf die Startseite der Projekt-Plattform der Stiftung SPI: [https://www.plattform-spi.de/.](https://www.plattform-spi.de/) Klicken Sie hier auf "Bundesprogramme".

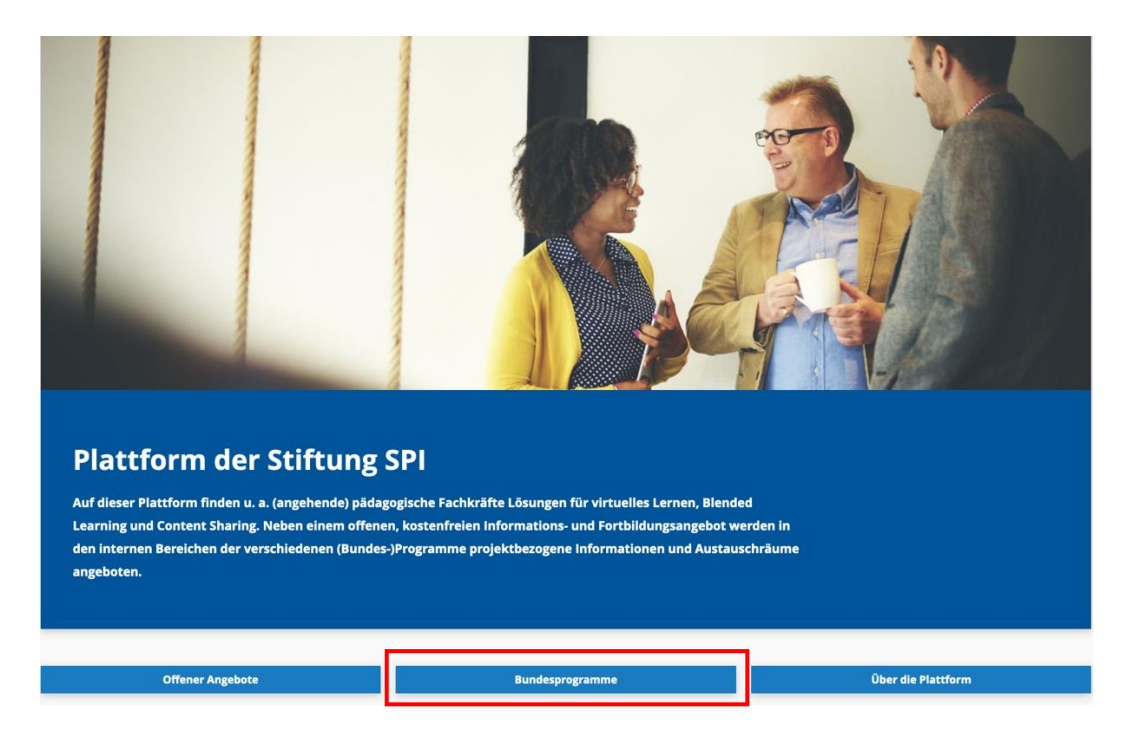

Sie gelangen direkt zu den Bundesprogrammen und können hier auf den Pfeil des für Sie zutreffenden Bundesprogrammes klicken.

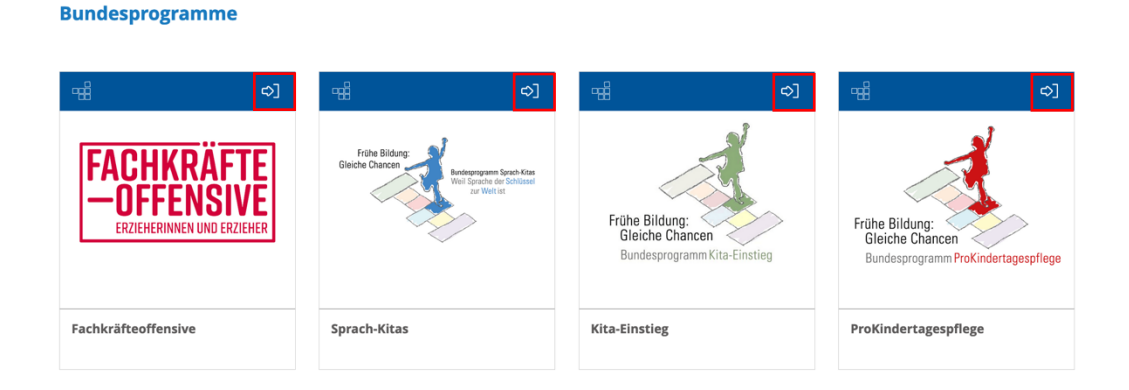

Sie gelangen direkt zur Anmeldeseite der Plattform.

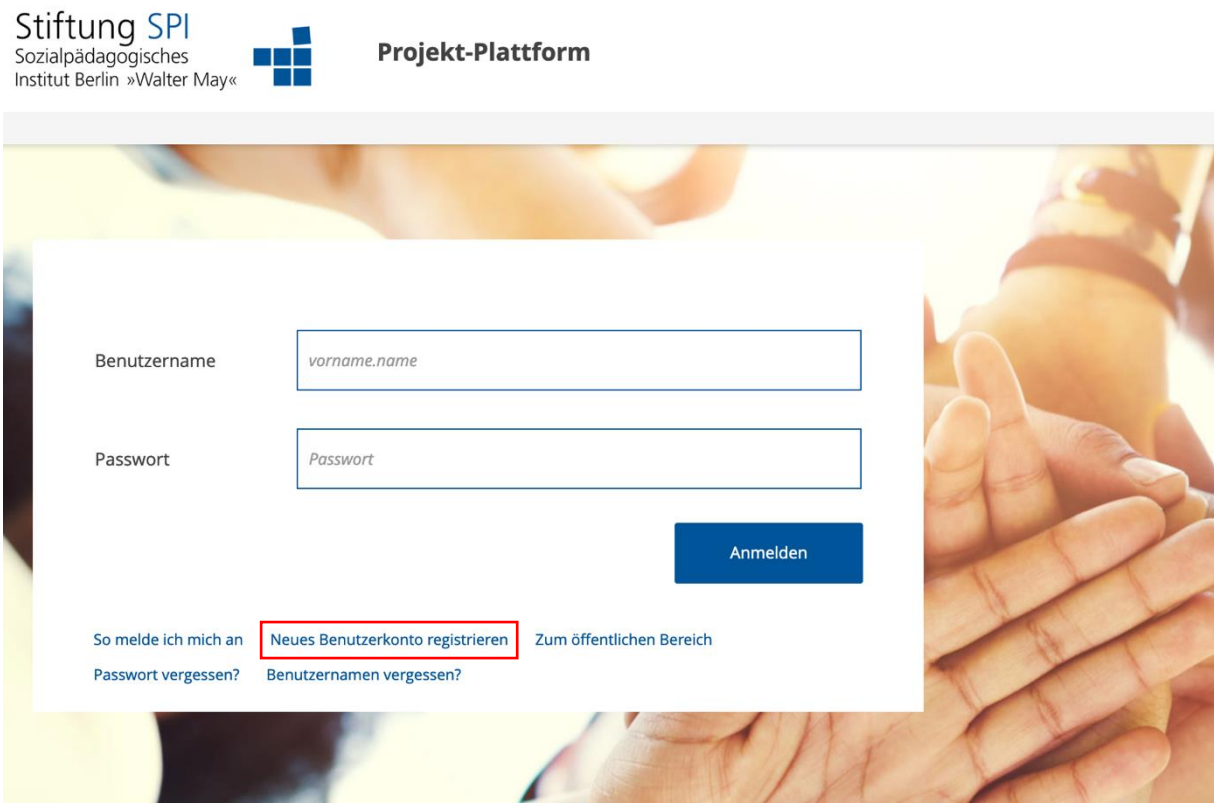

Hier klicken Sie auf "Neues Benutzerkonto registrieren".

Damit Sie sich anmelden können, benötigen Sie einen Registrierungscode. Dieser wird Ihnen oder einer für das jeweilige Bundesprogramm zuständigen Ansprechperson in Ihrer Einrichtung bzw. bei Ihrem Träger per E-Mail zur Verfügung gestellt. Sie können diesen in dem sich öffnenden Formular unter "Code" eingeben.

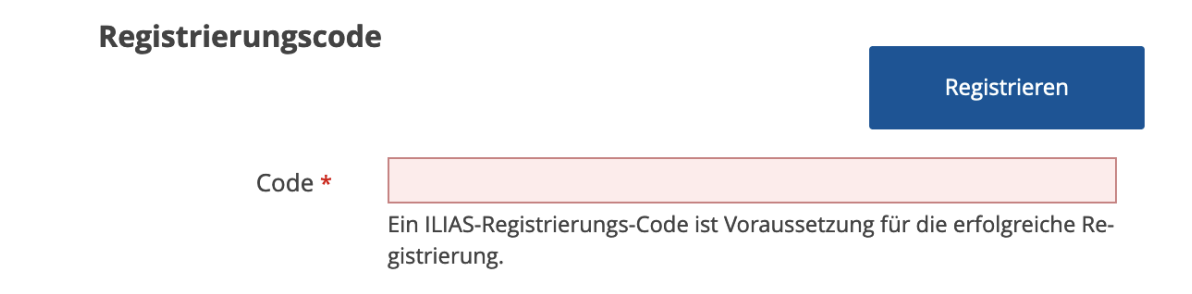

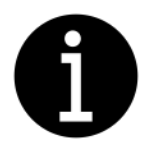

*Bitte beachten Sie! – Der Registrierungscode kann nur einmal verwendet werden.* Bitte tragen Sie anschließend Ihre Benutzerdaten ein.

#### **Benutzerdaten**

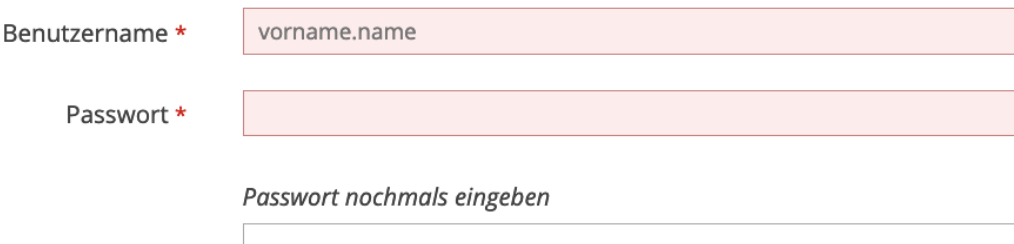

Erlaubte Zeichen: A-Z a-z 0-9 \_.+?#-\*@!\$%~/:; Das Passwort muss mindestens 6 Zeichen lang sein.

Für den Benutzernamen empfehlen wir Ihnen folgende Konvention: Ihr Vorname in Kleinbuchstaben, gefolgt von einem Punkt und Ihrem Nachnamen ebenfalls in Kleinbuchstaben.

Ein Beispiel hierfür: ulla.ullstein.

Das Passwort muss mindestens sechs Zeichen lang sein, wobei ein Sonderzeichen oder eine Ziffer enthalten sein sollte. Das Passwort muss wiederholt eingegeben werden.

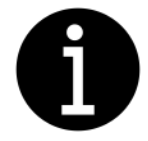

*Bitte beachten Sie! – Alle Felder mit einem roten Sternchen müssen ausgefüllt werden.*

Bitte tragen Sie nun Ihre persönlichen Daten ein.

# Persönliche Daten

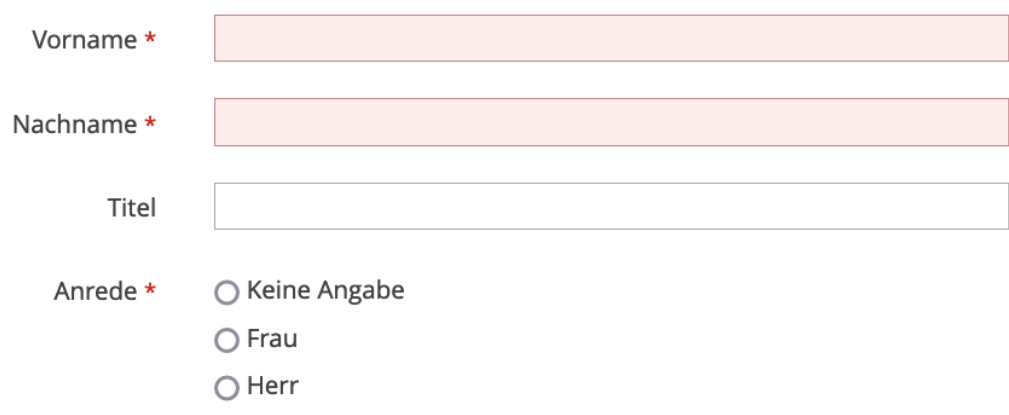

**Vorname und Name**: Bitte tragen Sie hier Ihren realen Vor- und Nachnamen ein.

**Anrede**: Bitte treffen Sie hier eine Auswahl für die Anrede innerhalb der Projekt-Plattform, z. B. in Mailings. Als Standard ist "Keine Angabe" voreingestellt. Eine Auswahl ist erforderlich.

Im nächsten Schritt hinterlegen Sie Kontaktinformationen sowie andere Angaben.

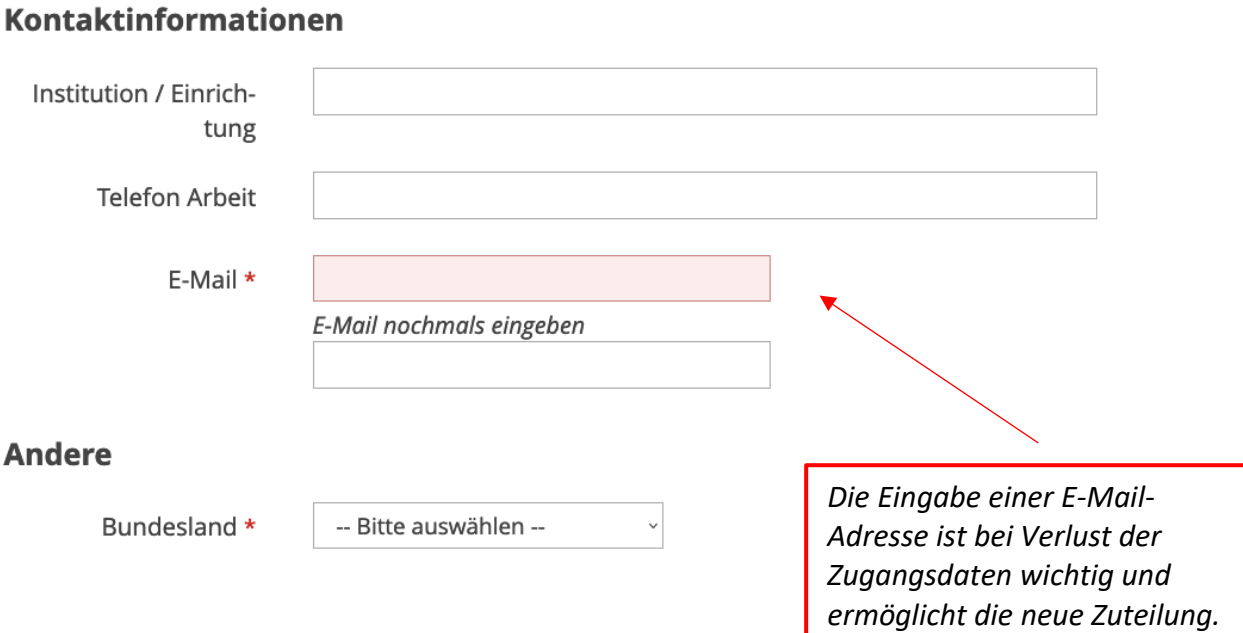

Bei den Kontaktinformationen müssen Sie mindestens eine E-Mail-Adresse angeben. Mit dieser Mailadresse ist bei etwaigem Verlust die Zuteilung eines neuen Passwortes möglich.

Hier sind noch andere Angaben erforderlich: Wählen Sie das Bundesland, in dem Sie leben.

Lesen Sie im nächsten Schritt die Nutzungsvereinbarung und stimmen Sie dieser für die weitere Nutzung der Projekt-Plattform zu.

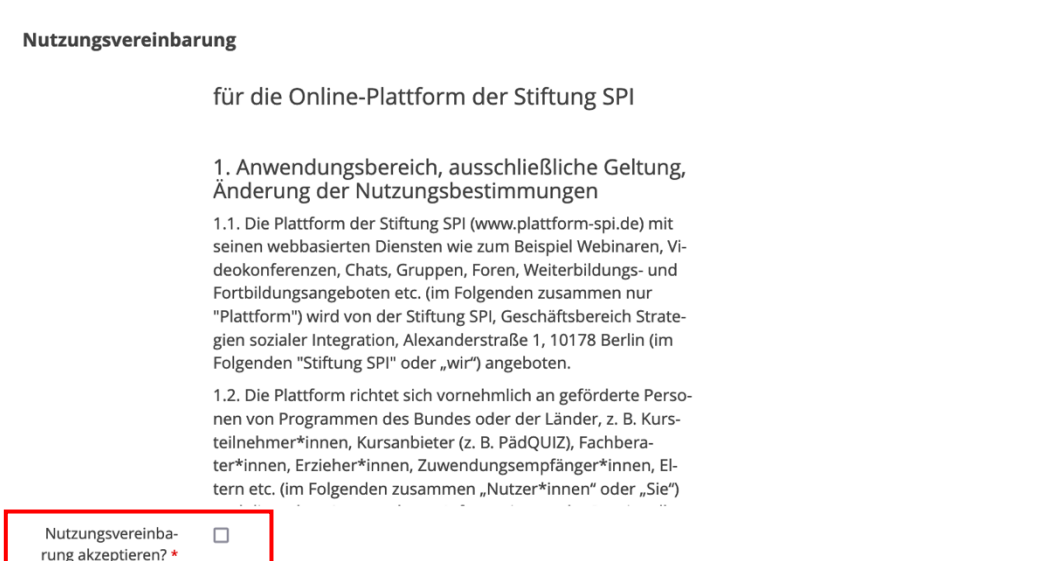

Abschließend erfolgt eine Sicherheitsüberprüfung (eine sogenannte Capcha), um zu prüfen, ob das Formular von einem Menschen oder einem Computer ausgefüllt wurde. Bitte tippen Sie die zufällig angeordneten Zeichen (Zahlen bzw. Buchstaben) aus der Grafik ein. Beachten Sie dabei Groß- und Kleinschreibung.

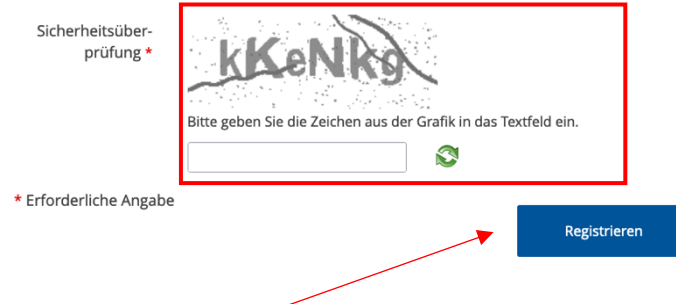

Durch Klick auf Registrieren schließen Sie Ihre direkte Anmeldung ab. Mit den im Profil hinterlegten Zugangsdaten (Ihr gewählter Benutzername und Passwort) können Sie sich ab jetzt für den internen Bereich Ihres Bundesprogramms anmelden. Bitte notieren Sie sich die Zugangsdaten.

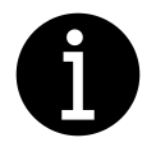

 $\overline{E}$ 

*Bitte beachten Sie! – Wenn Sie in den Pflichtfeldern keine oder unstimmige Angaben gemacht haben, erscheint die folgende Fehlermeldung:*

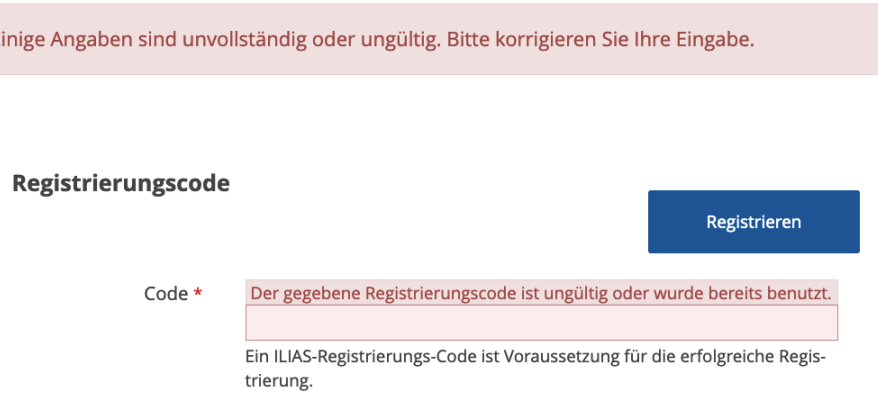

*Die Felder, in denen Angaben nachzutragen oder zu korrigieren sind, werden farblich unterlegt angezeigt.*

Wenn alle Angaben richtig und vollständig eingegeben sind, erhalten Sie nach dem Speichern eine Bestätigung zu Ihrer Registrierung: sowohl auf dem Bildschirm als auch an die von Ihnen angegebene Mailadresse.

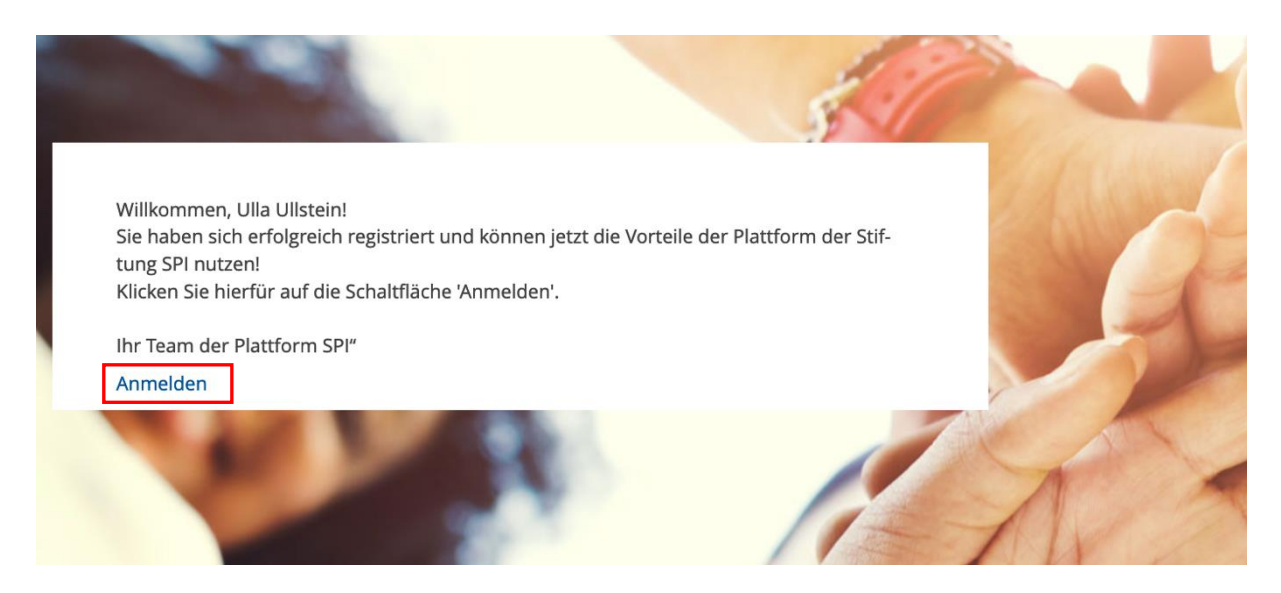

Klicken Sie auf "Anmelden", um sich mit Ihren eingestellten Anmeldedaten einzuloggen. Nach erfolgreicher Anmeldung gelangen Sie zu Ihren persönlichen Daten, die Sie vervollständigen können.

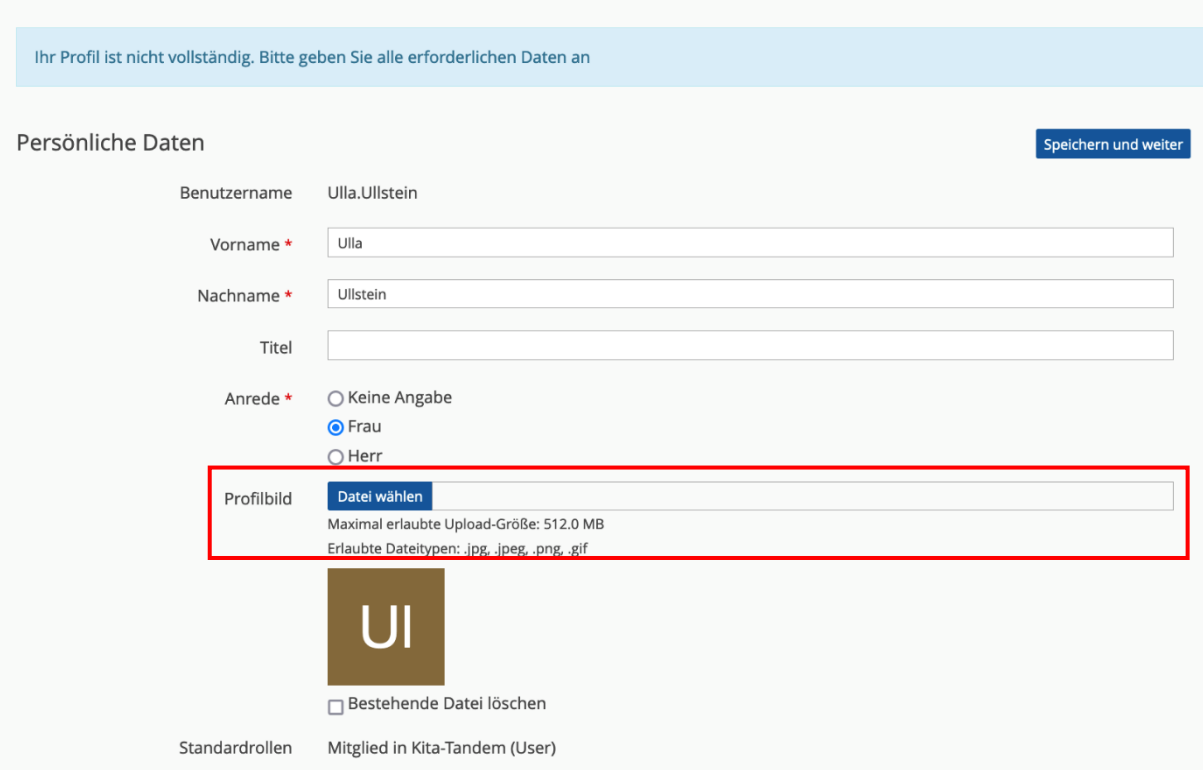

**Profilbild**: Sie haben die Möglichkeit, ein Profilbild hochzuladen. Dieses Bild erscheint dann sowohl im Avatar als auch im Meetingraum und wird den Mitgliedern in Ihren Kursen und Gruppen angezeigt. Verzichten Sie auf ein Profilbild, so werden stattdessen die ersten beiden Buchstaben Ihres Benutzernamens angezeigt.

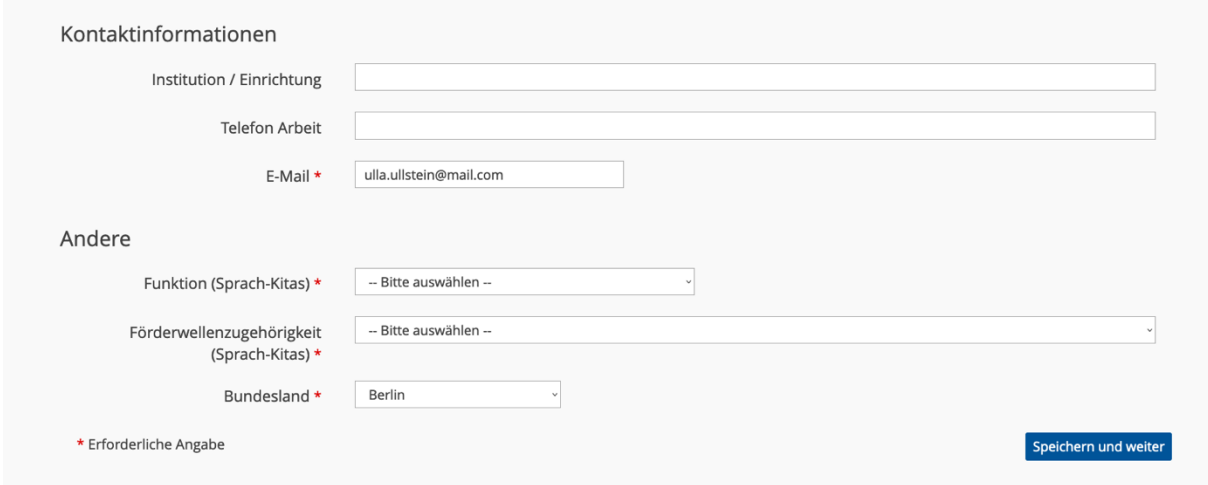

Im nächsten Schritt hinterlegen Sie Kontaktinformationen sowie andere Angaben. Sie müssen ein Bundesland angeben, in dem Sie tätig sind, Ihrer Funktion auswählen und den Namen Ihres Trägers sowie die Adresse Ihres Trägers eingeben.

Nach dem Klick auf "Speichern und weiter" kommen Sie zu dem Punkt "Profil veröffentlichen". Damit andere angemeldete Personen Ihr Profil sehen können, müssen Sie es aktivieren, indem Sie den Punkt "Für angemeldete Benutzer sichtbar" anklicken.

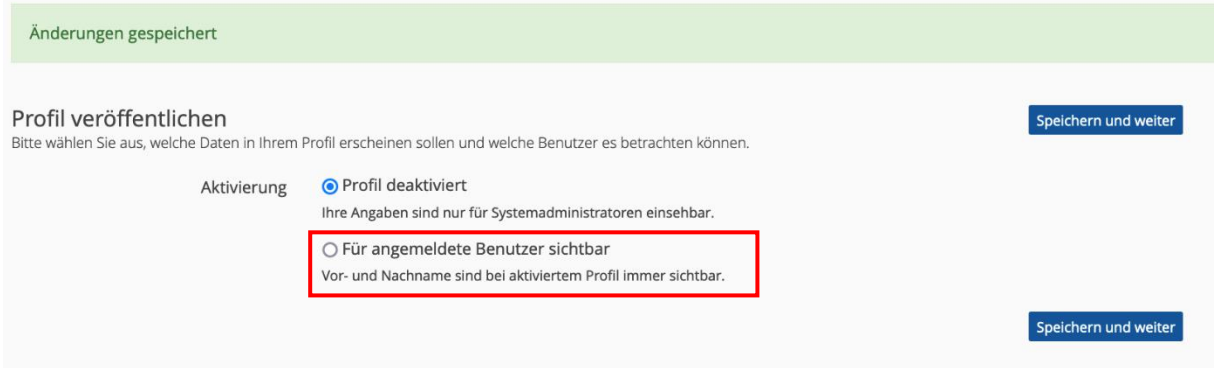

Sobald Sie "Für angemeldete Benutzer sichtbar" angeklickt haben, öffnet sich eine Auswahl, in der Sie entscheiden können, welcher Ihrer Daten von anderen Benutzerinnen und Benutzern eingesehen werden können. Jedes Kästchen, das blau gefärbt ist und mit einem Häkchen markiert ist, wurde von Ihnen ausgewählt. Um ein Kästchen auszuwählen, müssen Sie dieses lediglich anklicken. Die Daten, die hinter dem ausgewählten Kästchen stehen, werden von den anderen Benutzerinnen und Benutzern gesehen. Alle Daten, die hinter einem Kästchen stehen, welches nicht ausgewählt wurde, werden von den anderen Benutzerinnen

und Benutzern nicht gesehen. Sie können zum Beispiel entscheiden, ob andere Benutzerinnen und Benutzer Ihr Profilbild, sofern Sie eins hochgeladen haben, sehen dürfen oder nicht.

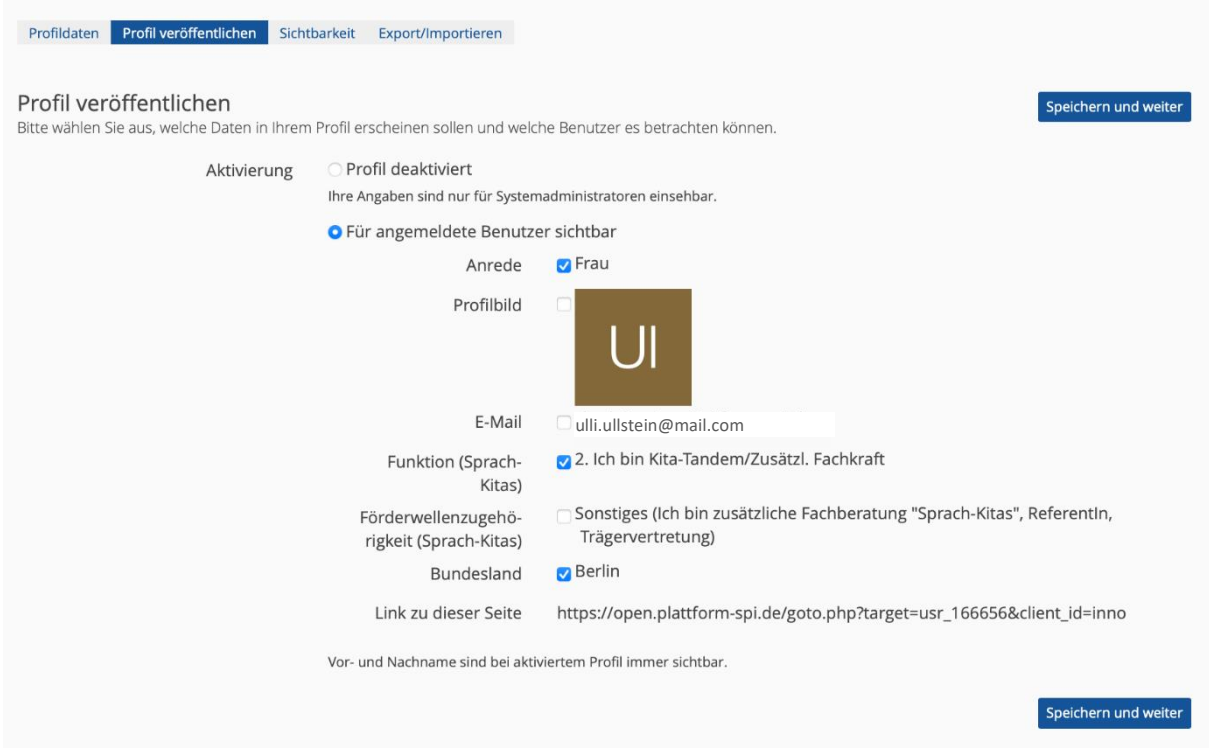

Nachdem Sie ein weiteres Mal auf "Speichern und weiter" geklickt haben, gelangen Sie nun zu dem Punkt "Wer ist online?-Anzeige". Hier können Sie auswählen, ob andere Nutzerinnen und Nutzer Ihr Profil unter dem Punkt "Wer ist online?" sehen können, ob Ihnen Kontaktanfragen gesendet werden können und ob es erlaubt ist, Sie mittels Chatanfrage zu kontaktieren.

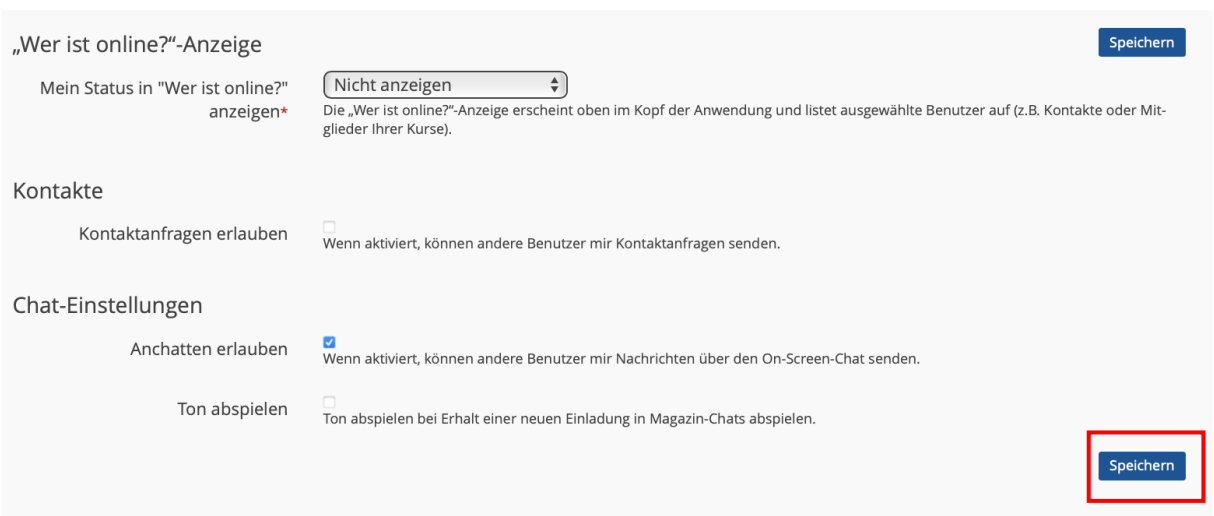

Vergessen Sie bitte nicht, jede gemachte Änderung zu speichern, damit auch alle Eingaben übernommen werden!

Nachdem Sie Ihre Änderungen mit Speichern gesichert haben, ist der Vorgang für Ihre direkte Anmeldung abgeschlossen.

Wenn Sie auf der Projekt-Plattform angemeldet sind, sehen Sie in der rechten, oberen Ecke der Webseite die ersten beiden Buchstaben Ihres Benutzernamens oder Ihr Profilbild, sofern Sie eins hochgeladen haben.

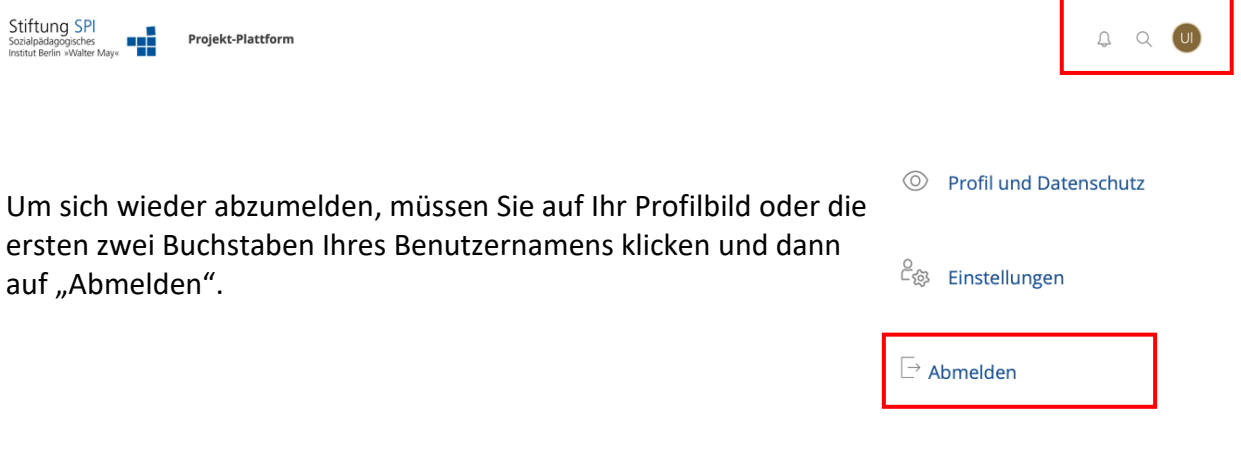

**Wir wünschen Ihnen viel Erfolg bei der Registrierung und Anmeldung und viel Freude auf der Projekt-Plattform der Stiftung SPI!**